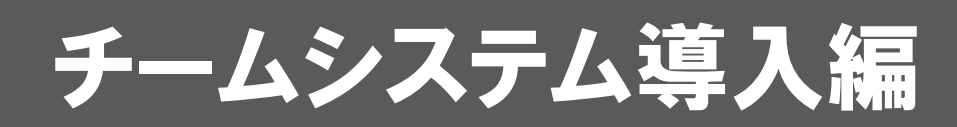

GLOOBE 2020 チームシステムの導入に必要なサーバーをセット アップする方法を解説します。

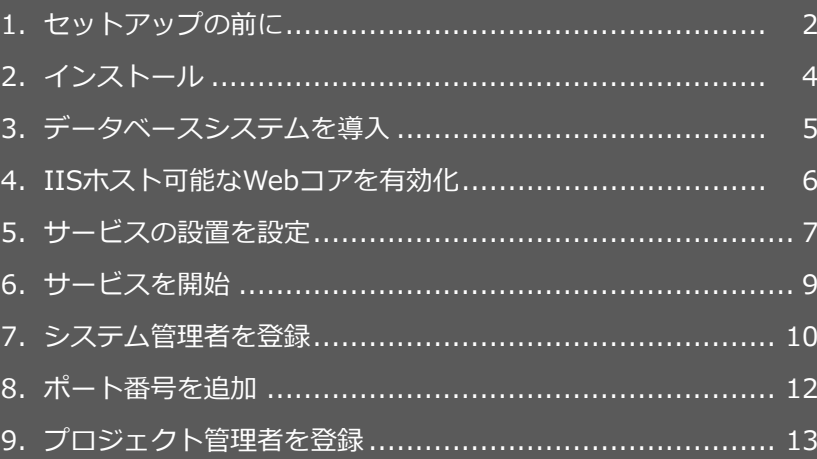

# 1 セットアップの前に

下記の条件に基づいてサーバーを設置し、必要なソフトウェア等の構成を準備してください。

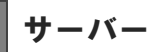

下記要件のサーバーを設置します。

# **サーバーの設置場所**

- 下記に設置されているサーバー
- ・社内のネットワーク(LAN)内
- ・クラウド ※Azure の仮想マシンのみ動作確認済みです。 ※クラウドと外部接続する場合は、SSL/TLS による暗号化通信が必要です。

# **TCP ポート**

サーバーの GLOOBE チームシステムとのデータのやり取りで使用し、最大 3 個の TCP ポートを使用します。

- ・GLOOBE でプロジェクト作業するときにサーバーとデータ通信
- ・ブラウザを使ってサーバーの管理サイトで GLOOBE チームシステムを設定するときの通信

※SSL/TLS による暗号化通信を行う場合は、内部管理用にもう 1 つの TCP ポートを使用します。

※暗号化通信を行う場合、事前に SSL/TLS サーバー証明書が必要です。運用によっては、自己署名証明書でも構いま せん。

※サーバー証明書は、下記の証明書ストアに保存しておく必要があります。 保存場所:ローカルコンピュータ 証明書ストア:個人

# 動作環境

設置サーバーに必要なソフトウェアのシステム構成です。

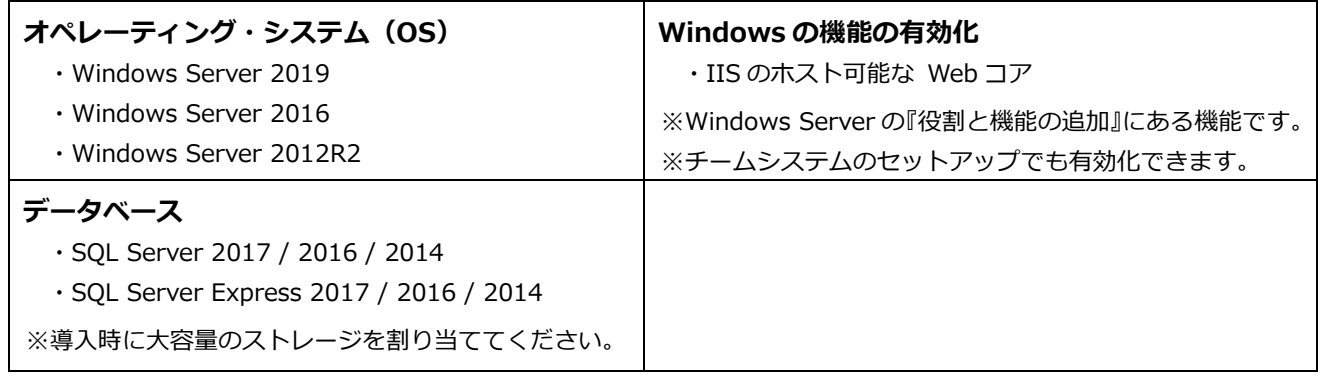

# **安全にお使いいただくために**

安全にお使いいただくために、GLOOBE チームシステム専用に独立したサーバーを構築することを推奨します。他のシス テムで構築されているサーバーを共有した場合、システムのデータ破壊等の不具合が生じる可能性があります。それらに 対する保証およびサポートは一切できません。

セットアップの流れ

GLOOBE チームシステムのセットアップは、以下のような流れになります。

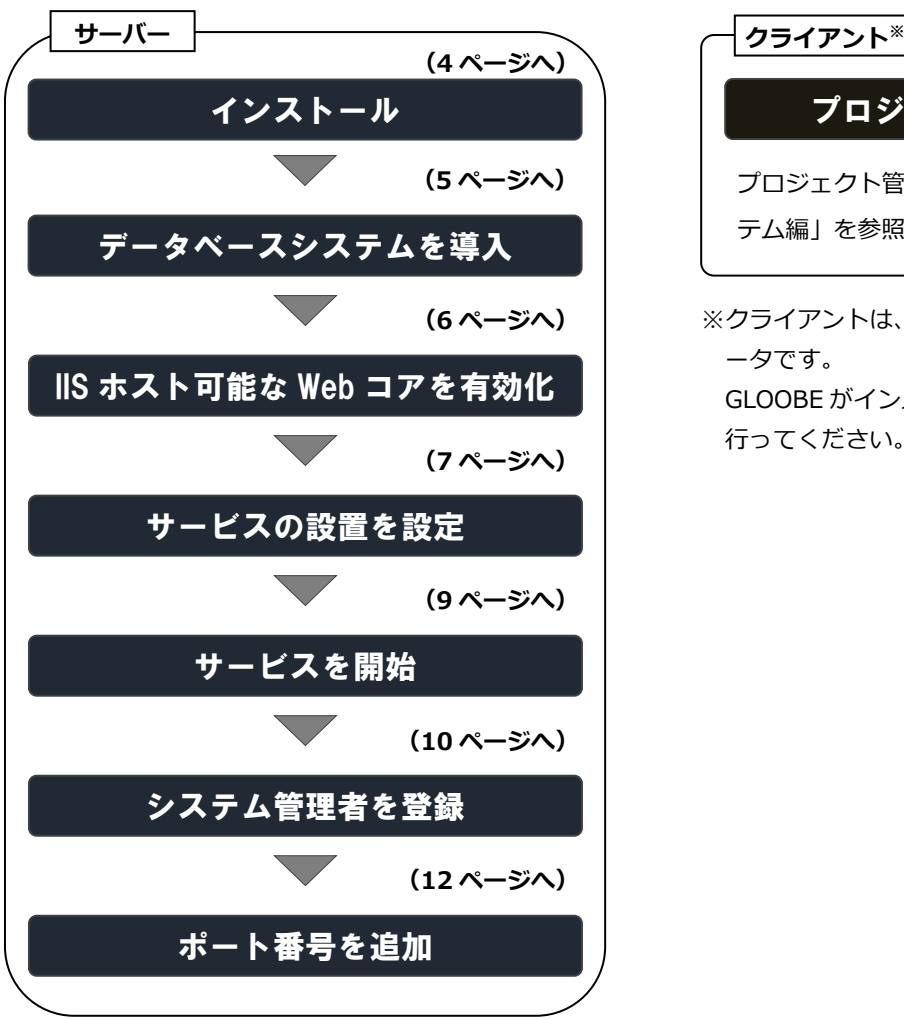

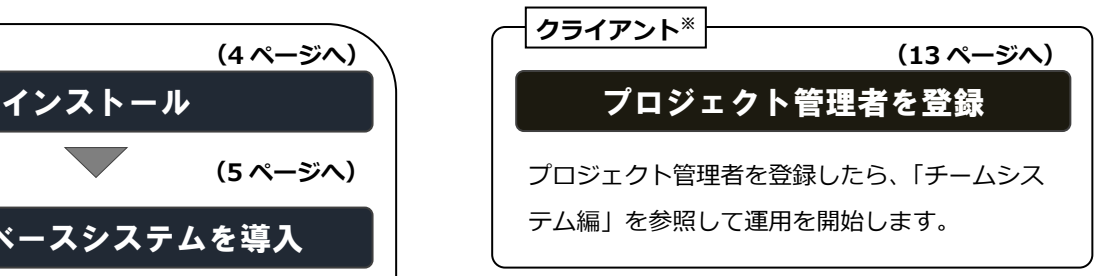

※クライアントは、サーバーと通信できる他のコンピュ ータです。

GLOOBE がインストールされているコンピュータで 行ってください。

# 2.インストール

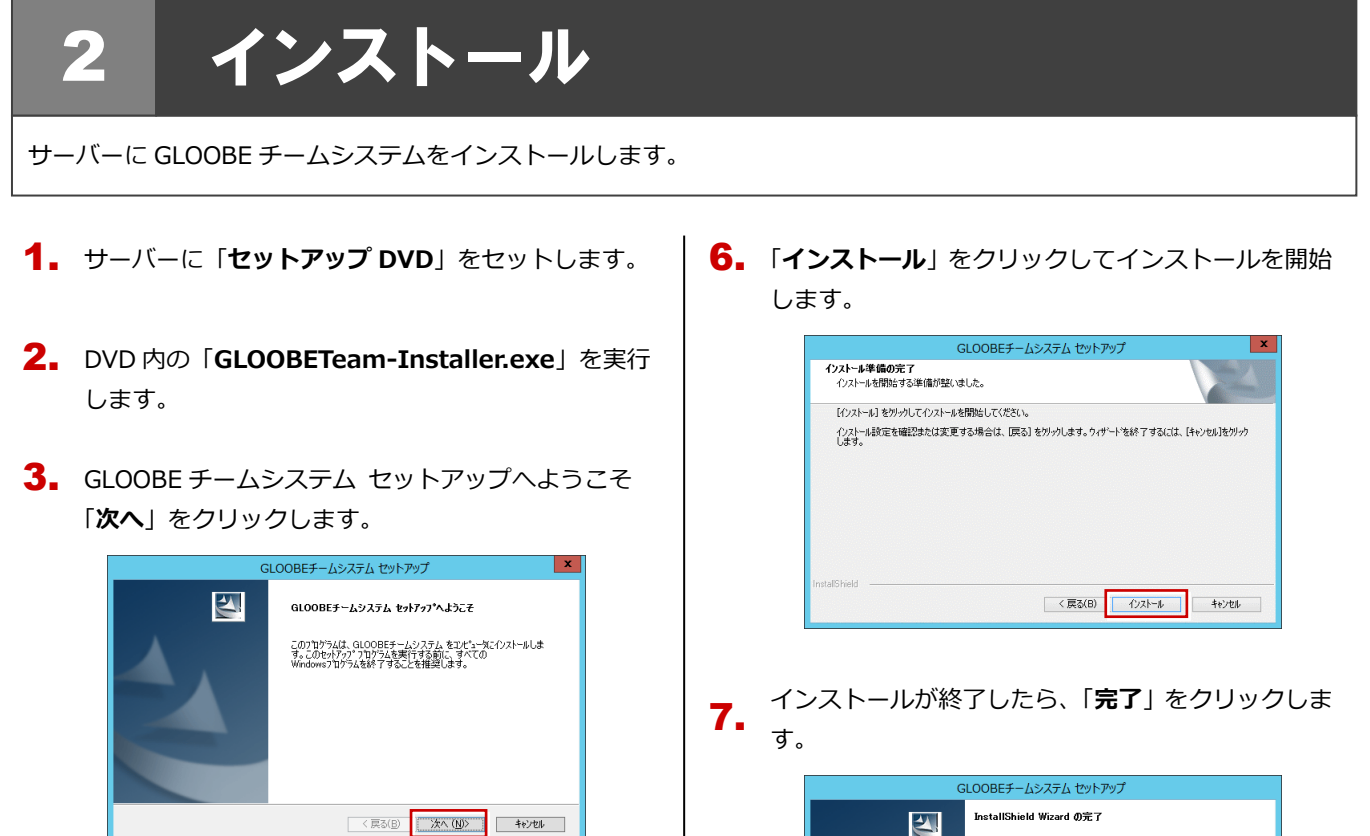

「**使用許諾契約の全条項に同意します**」を選択して次 4. へ進みます。

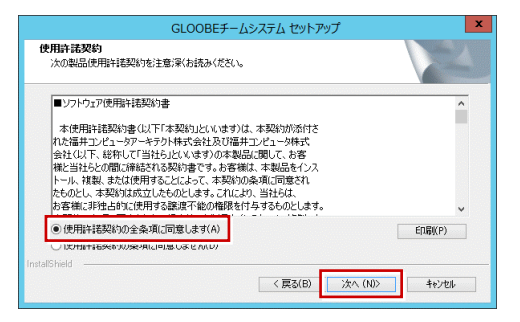

インストールが開始します。

プログラムのインストール先を設定して、「**次へ**」を 5. クリックします。

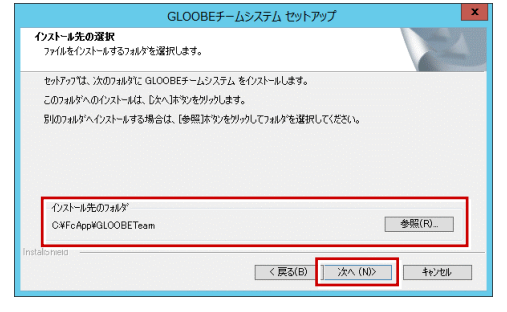

インストールが開始します。

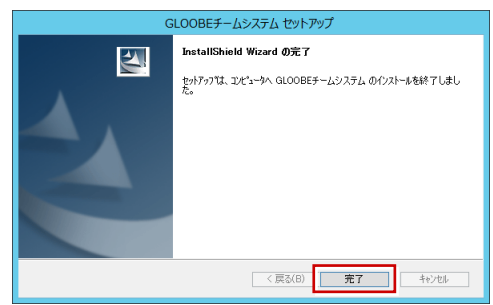

「GLOOBE チームシステム 導入設定」が開くショー トカットが作成されます。

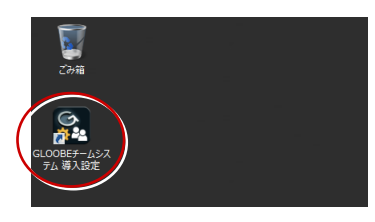

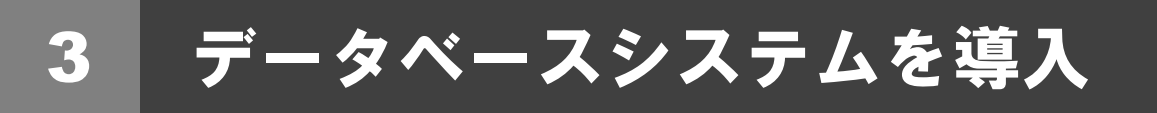

GLOOBE チームシステムのサーバーでデータベースシステムが使えるようにします。

ショートカット「GLOOBE チームシステム 導入設定」 1. をダブルクリックします。

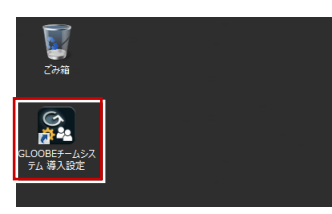

「注意事項」に「このコンピュータに、SQL Server ま 2. たは、SQL Server Express を導入してください。」が 表示されていることを確認します。

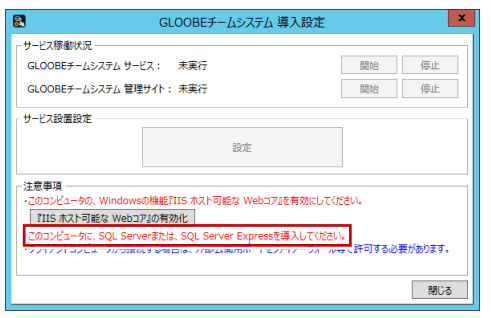

**3.** 表示されていたら、データベースシステムをサーバー にインストールして、インスタンスを作成してくださ い。

インストールおよびインスタンスの作成は、データベ ースのシステムによって異なりますので、そちらのセ ットアップガイドを参照してください。

**4.** データベースを導入したら、「注意事項」の「このコ ンピュータに、SQL Server または、SQL Server Express を導入してください。」が消えていることを 確認します。

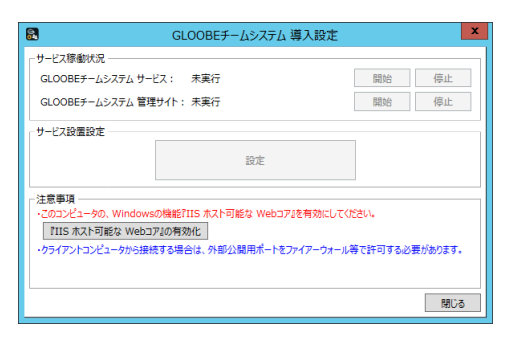

4.IIS ホスト可能な Web コアを有効化

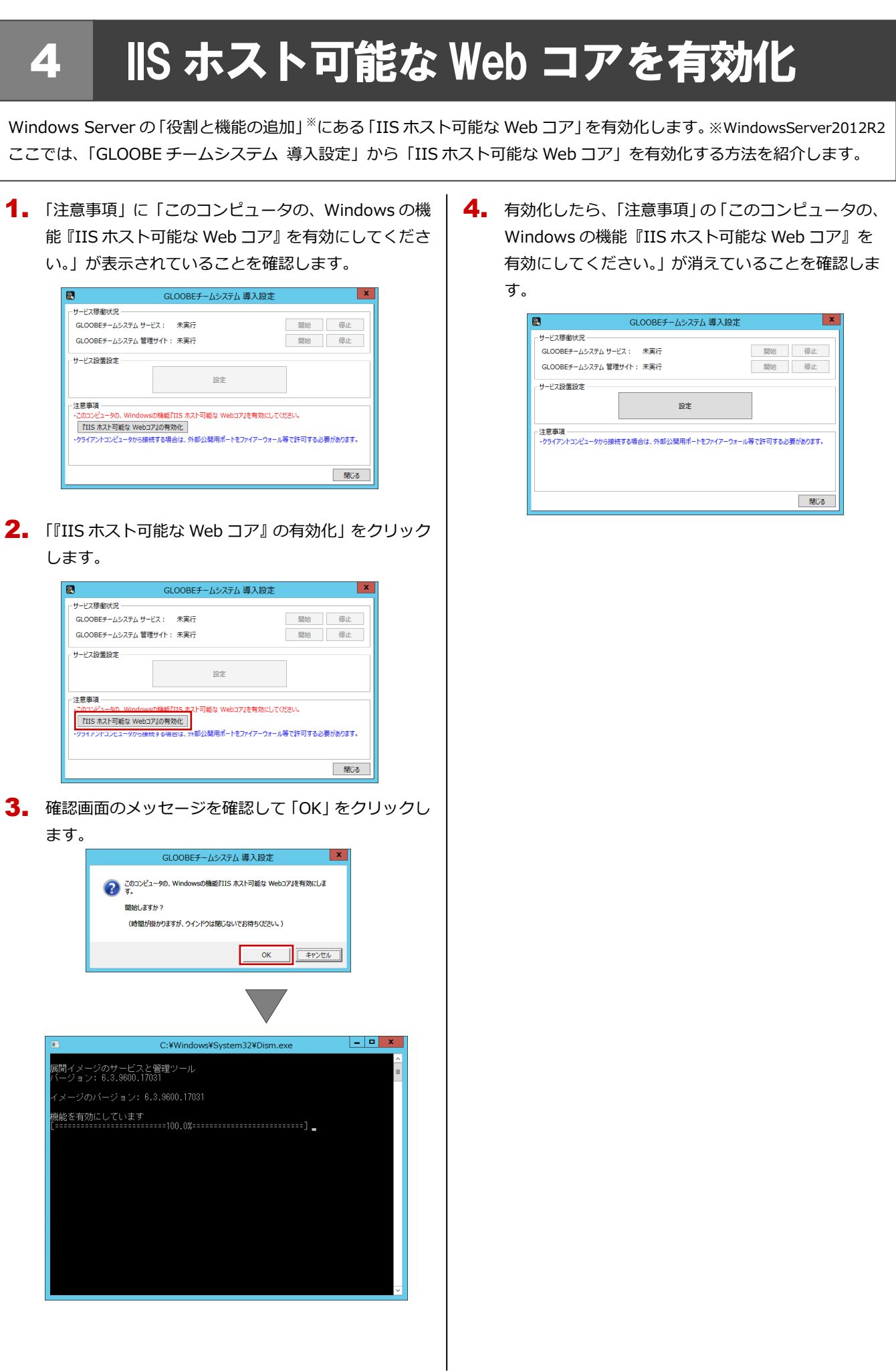

# 5 サービスの設置を設定

サーバーで稼働する GLOOBE チームシステムのサービスについて設定します。

# 1. 「サービス設置設定」の「設定」をクリックします。

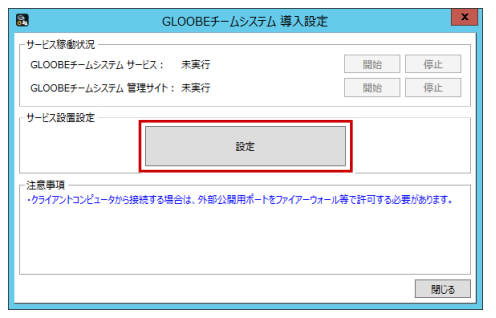

**2.** 「チームシステム サービス設置設定」ダイアログで各 項目を設定します。

#### **GLOOBE チームシステム サービス設定**

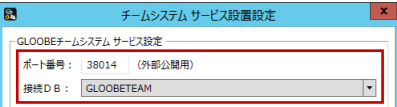

#### **ポート番号**

GLOOBE でプロジェクト作業を行うときに、サーバ ーのサービスを特定する識別番号を設定します。

#### **接続 DB**

「3. データベースシステムを導入」で作成したイン スタンスの名称を選択します。

#### **GLOOBE チームシステム 管理サイト設定**

暗号化通信しない場合 (URL が http://~)

インターネットから遮断した社内ネットワークでサ ーバーを使用する場合などで設定します。

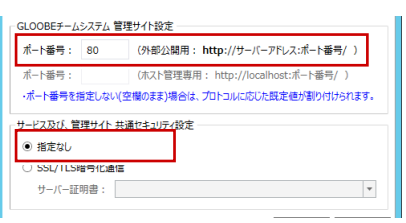

# **ポート番号(外部公開用)**

Web ブラウザで、社内のマシンからサーバーの GLOOBE チームシステム管理サイトのサービスに 接続するための識別番号を設定します。 空白の場合、ポート番号は「80」になります。

暗号化通信する場合(URL が https://~)

社内ネットワーク外にあるサーバー、もしくはクラ ウドのサーバーを使用する場合などで設定します。

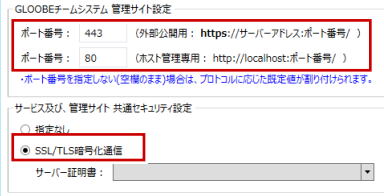

#### **ポート番号(外部公開用)**

Web ブラウザで社内ネットワーク外のサーバーの GLOOBE チームシステム管理サイトのサービスに、 SSL/TLS による暗号化で接続するための識別番号 を設定します。

空白の場合、ポート番号は「443」になります。

#### **ポート番号(ホスト管理専用)**

このサーバーの GLOOBE チームシステム管理サイ トのサービスに暗号化を介さないで接続するための 識別番号を設定します。

社内ネットワークのサーバーを使用するなどで、通 信を暗号化しない場合、この項目の設定は不要です。 また、必要ない場合は空白で未使用となります。

#### **サーバー証明書**

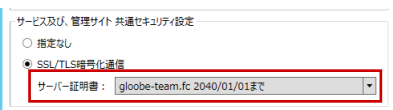

暗号化通信を行う場合、SSL/TLS サーバー証明書が 必要です。

事前に証明書ストアに保存した電子署名書が「サー バー証明書」の一覧に表示されるので、使用する証 明書を選択します。

### **3.** 設定したら「OK」をクリックします。

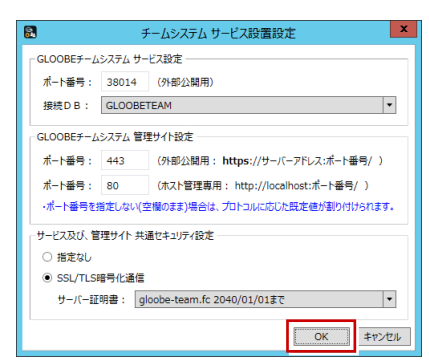

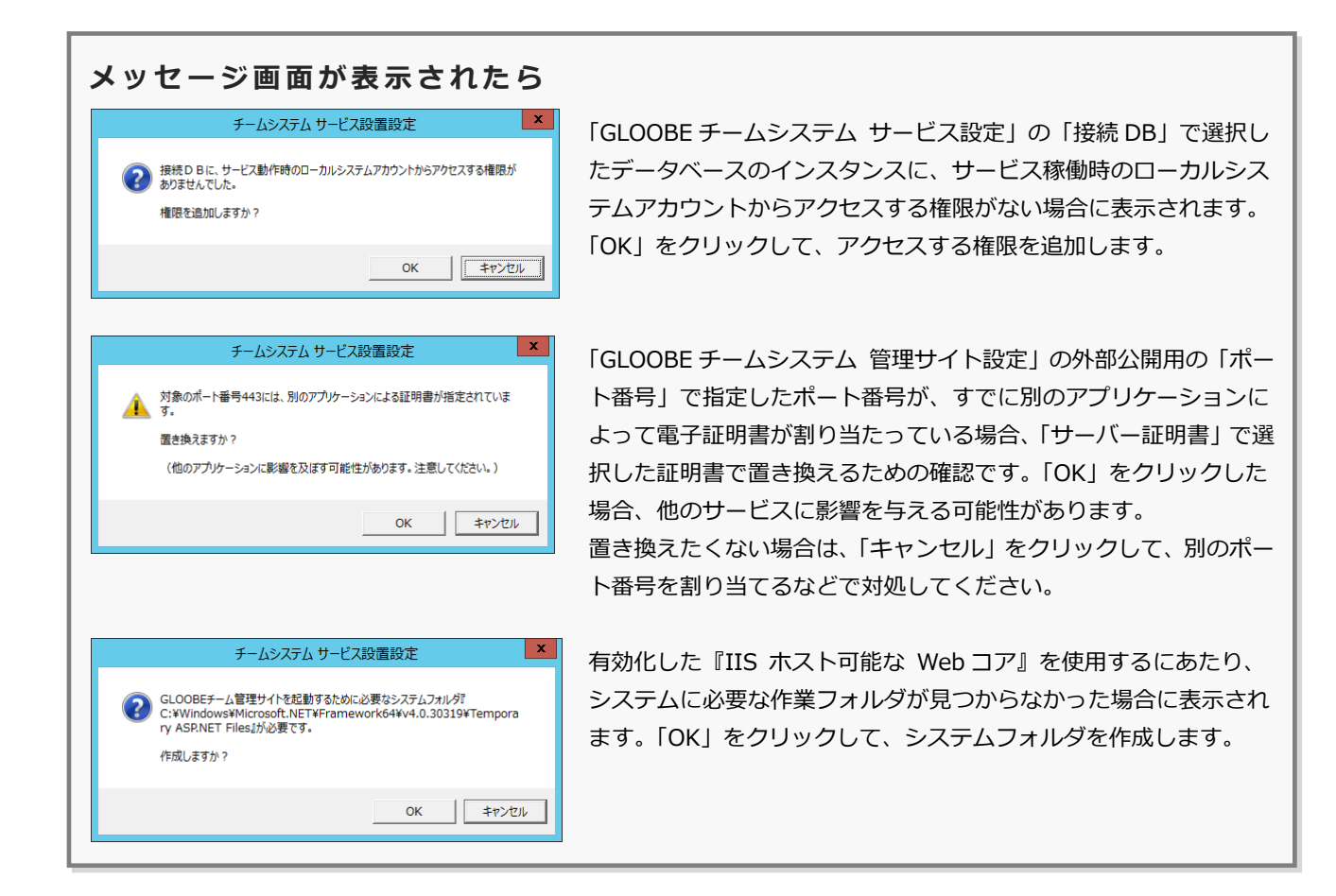

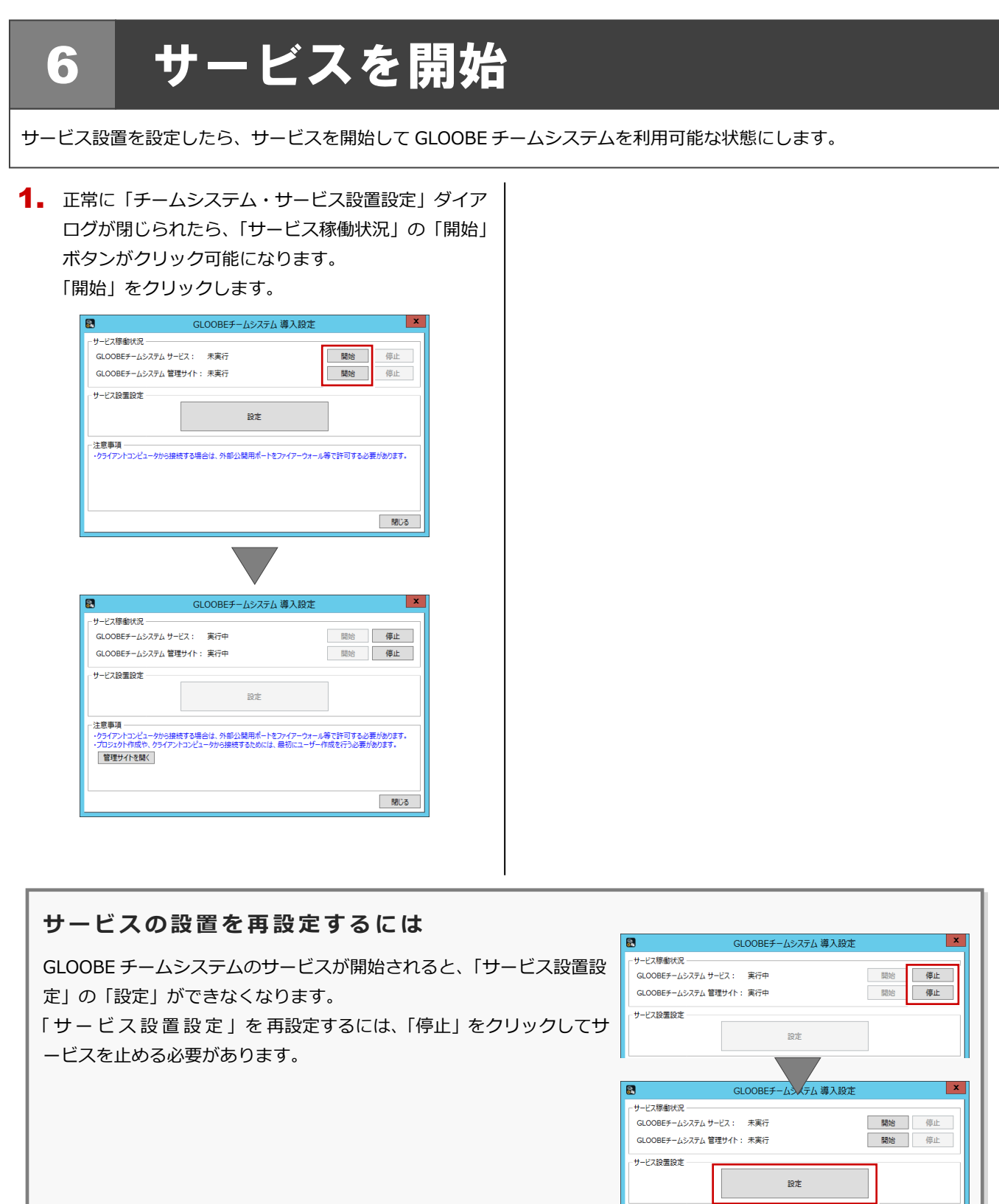

#### 7.システム管理者を登録

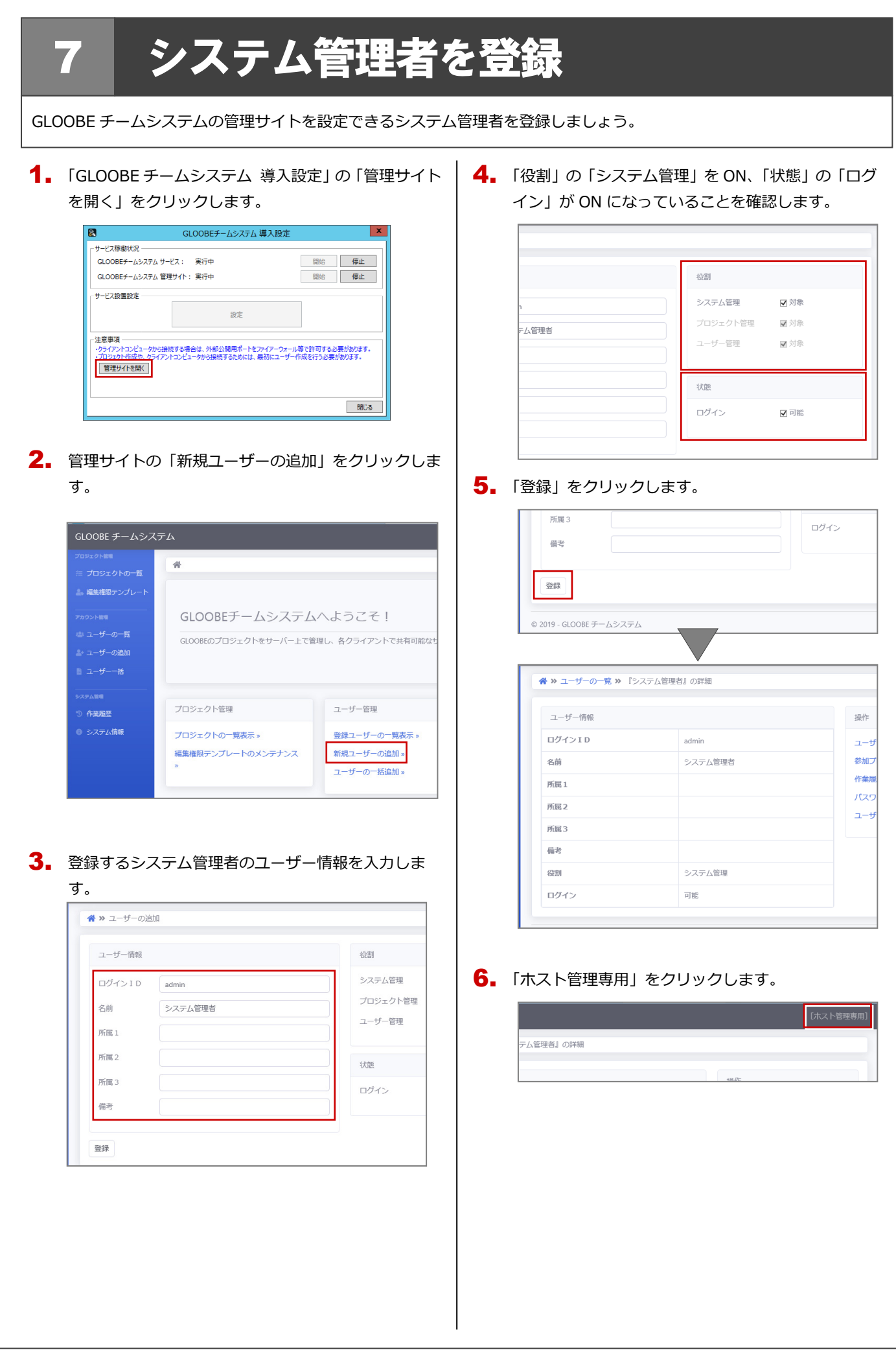

7. 登録したシステム管理者のログインIDとパスワード を入力して、「ログイン」をクリックします。

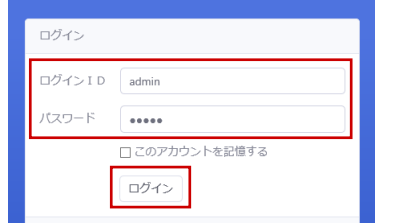

初めてログインするので、次の確認画面が表示され ます。同じパスワードをもう一度入力します。

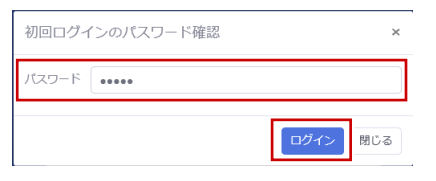

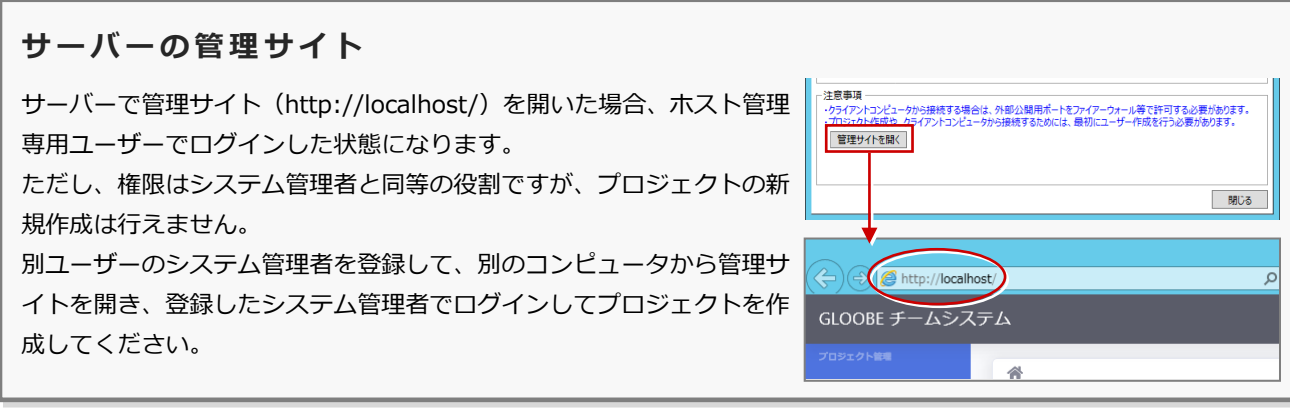

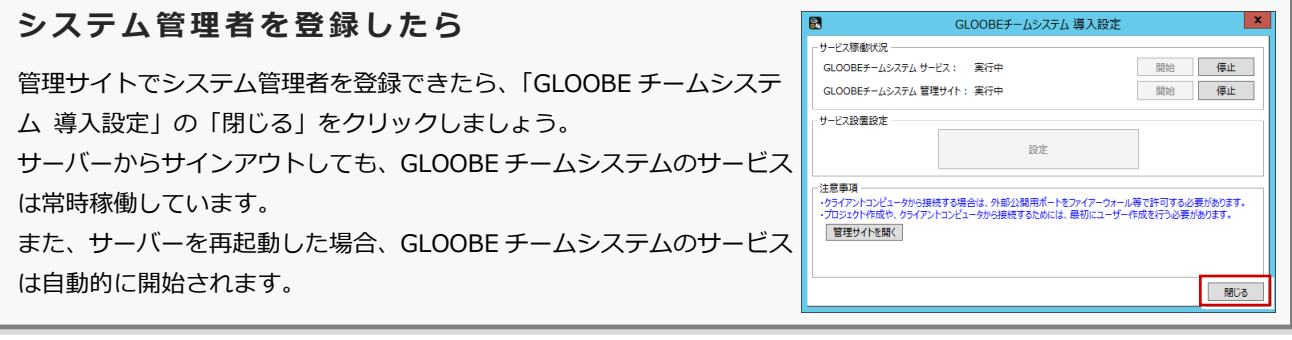

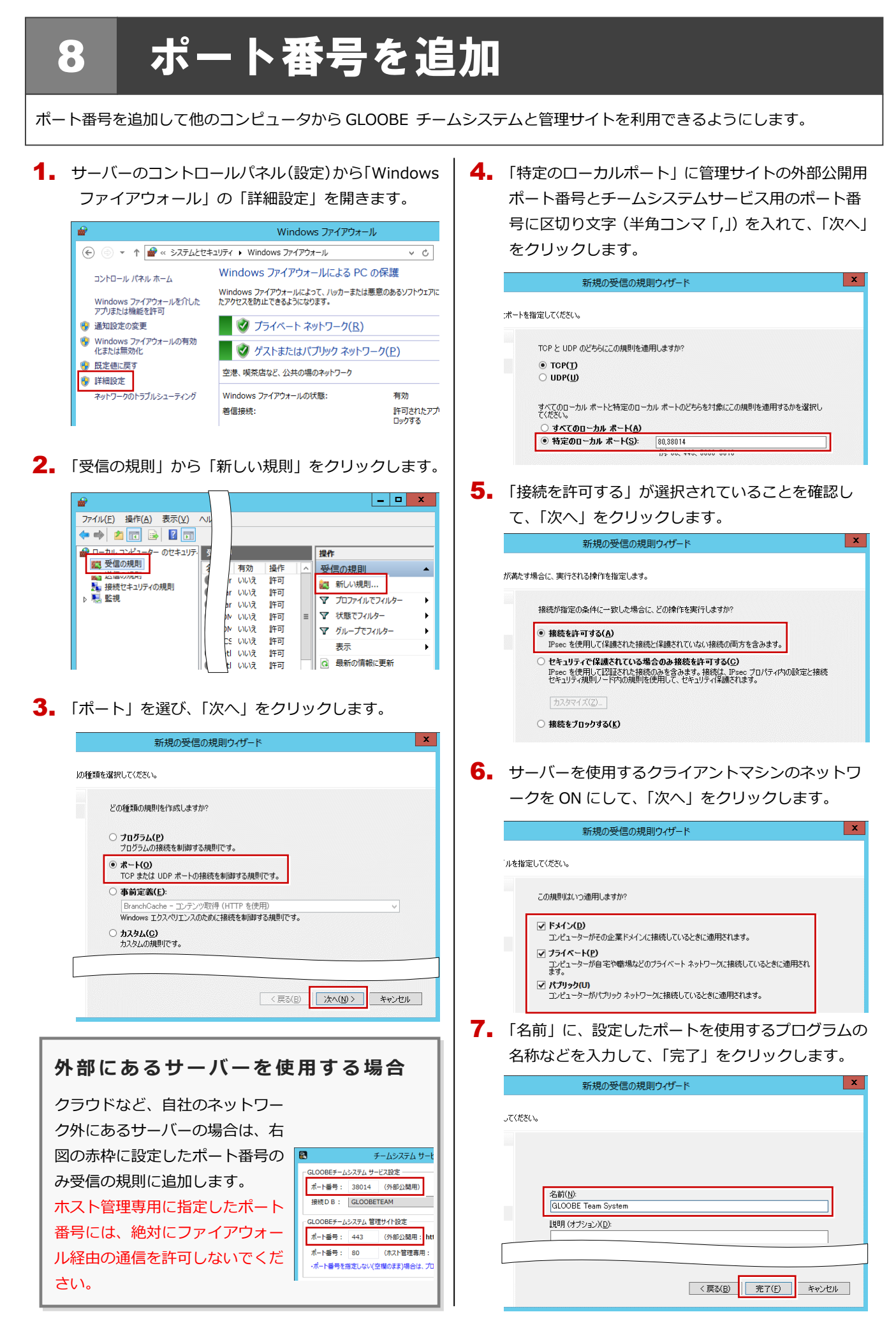

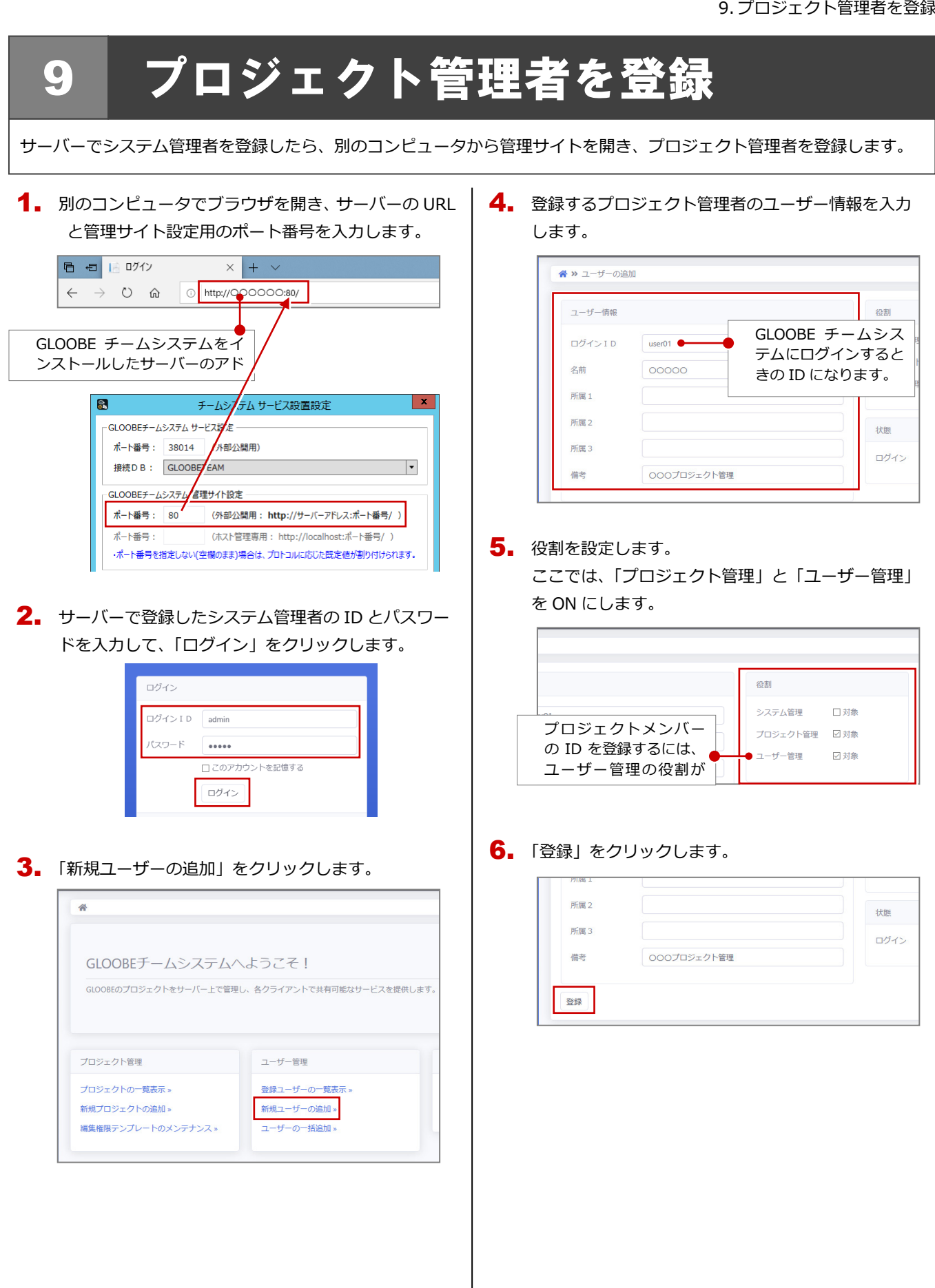